# TypoX 2.4

Volle Kontrolle über den Satz mit Adobe InDesign

JoLauterbach Software GmbH Stolzingstraße 4a 95445 Bayreuth

Telefon: 0921-730 3363

E-Mail: info@jolauterbach.de Internet: https://jolauterbach.de

# **1. Übersicht**

TypoX ergänzt Adobe InDesign um eine zusätzliche Palette mit exakten Werten für Zeilenabstand, Versalhöhe und Position der Satzmarke (alles in mm). Die Werte für Zeilenabstand und Versalhöhe können über die Palette auch eingeben werden.

#### **2. Installation**

Zum Installieren die Datei "TypoX.InDesignPlugin" in den Plug-ins Ordner von Adobe InDesign kopieren und InDesign neu starten.

### **3. Systemvoraussetzungen**

• Adobe InDesign CS6/CC 2017/18, macOS oder Windows

## **4. Arbeitsweise**

Nach erfolgreicher Installation und Neustart von Adobe InDesign erscheint durch Anwahl des Menupunktes "Fenster->TypoX" eine zusätzliche Palette:

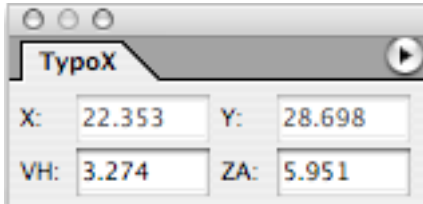

Bei aktivem Textwerkzeug werden die Werte für Zeilenabstand (ZA), Versalhöhe (VH) und die Satzmarkenposition (X/Y) dargestellt und ständig aktualisiert, und zwar in mm. Die Werte für Zeilenabstand und Versalhöhe sind vom Anwender auch einstellbar. Es werden alle Schriftarten unterstützt, also neben Type1- (Postscript-) auch TrueType- und OpenType-Schriften.

Die Palette kann über das Menu "Fenster->TypoX" auch jederzeit geschlossen und wieder geöffnet werden. Die Position und der Zustand (offen/geschlossen) der Palette bleiben auch nach einem Neustart von Adobe InDesign erhalten.

Die Satzmarkenposition bezieht sich standardmäßig auf die aktuelle Seite, kann aber über das Popup-Menu rechts oben auf Rahmenbezug umgeschaltet werden.